#### **Criar um item de menu para abrir uma lista de artigos**

**ATENÇÃO**: Para realizar esse passo a passo, é necessário ter criado uma categoria para os artigos a serem listados. O tutorial para a categoria é o 1 do módulo 2. Obs.: A categoria só precisa ser criada uma vez.

1. Na área administrativa, vá em **Menus**, selecione o Menu onde será inserido o novo item e então clique em **Adicionar Item de Menu**.

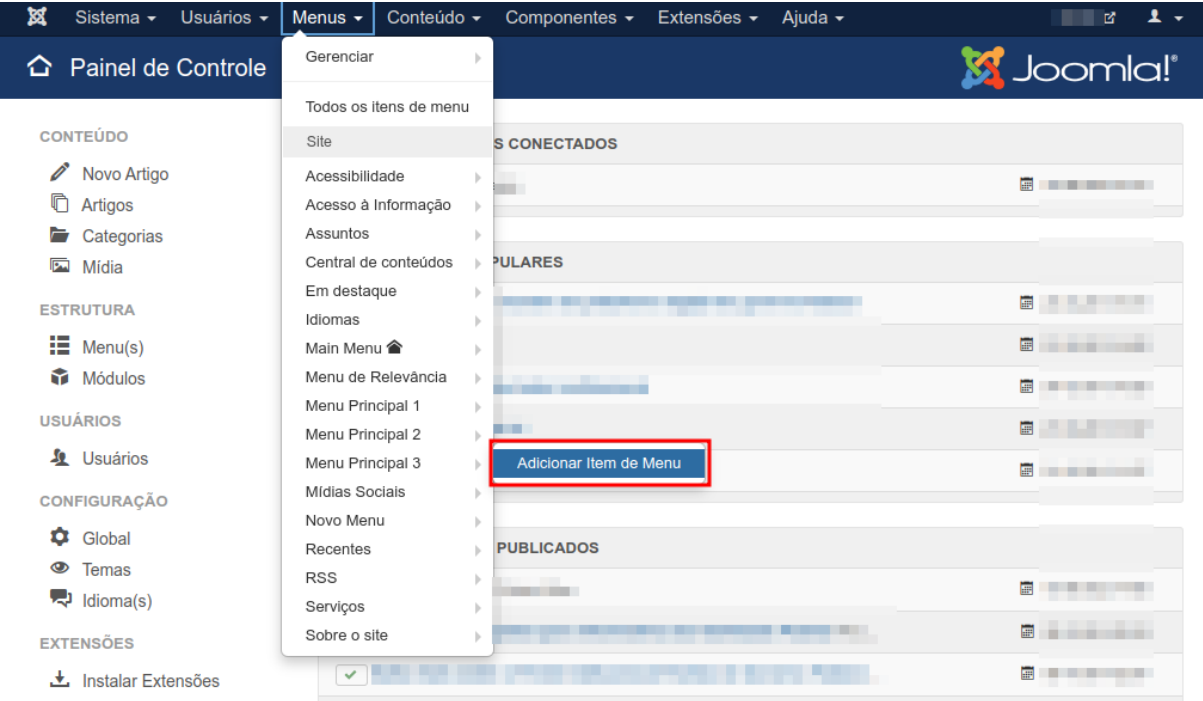

2. Na próxima página, preencha o título do novo item no campo **Título do Menu**.

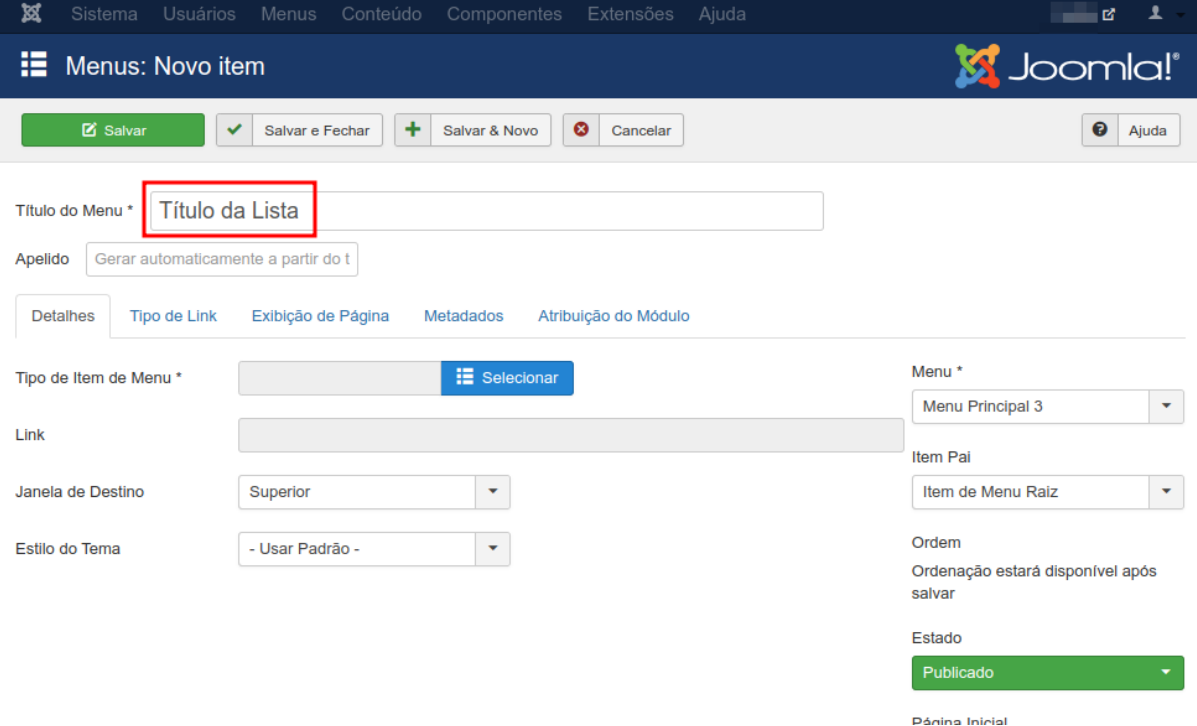

### 3. Clique no botão azul **Selecionar** e uma nova janela será aberta.

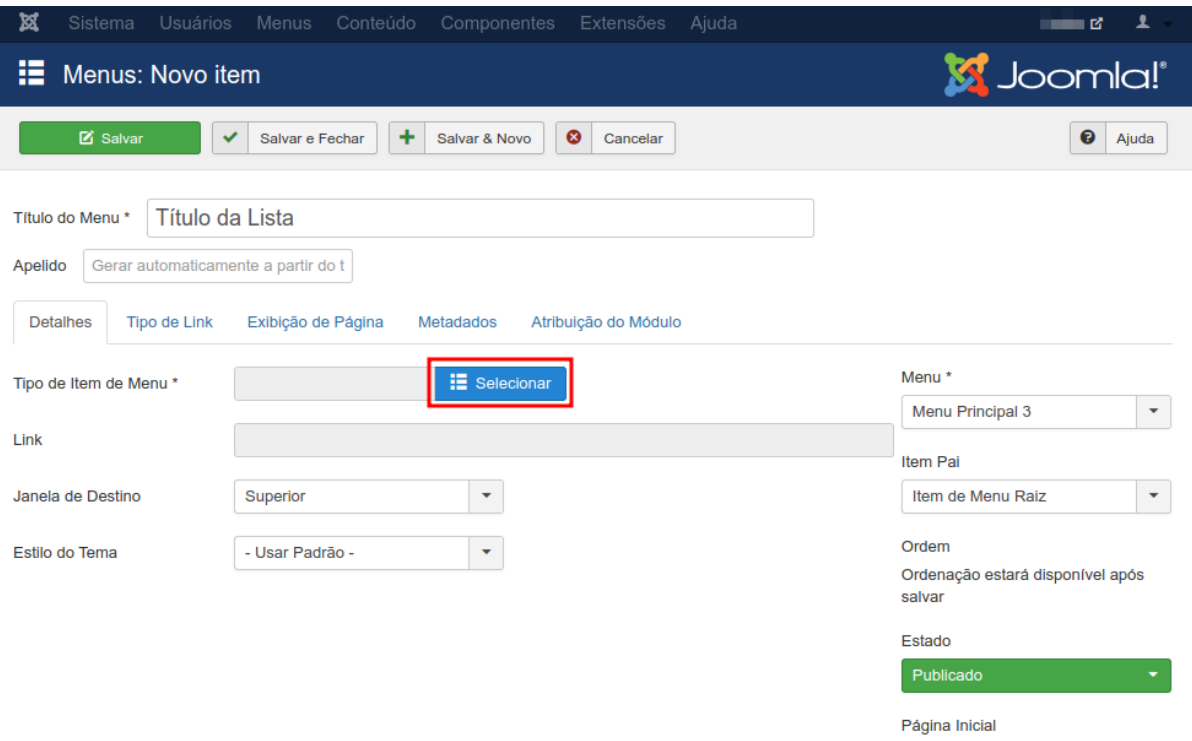

Sim

 $\blacksquare$  Não  $\blacksquare$ 

# 4. Clique em **Artigos** e depois em **Lista de uma Categoria**.

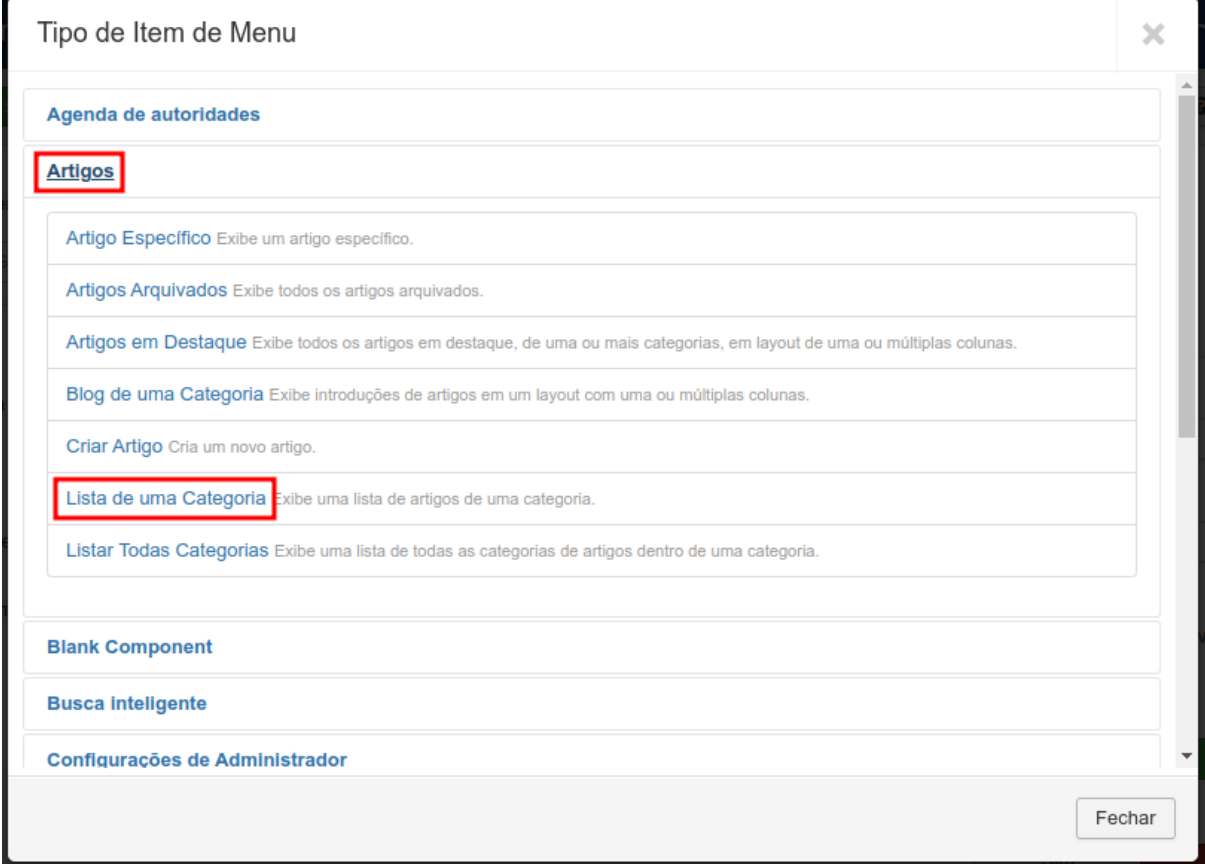

## 5. Clique no botão cinza **Selecionar** e uma nova janela será aberta.

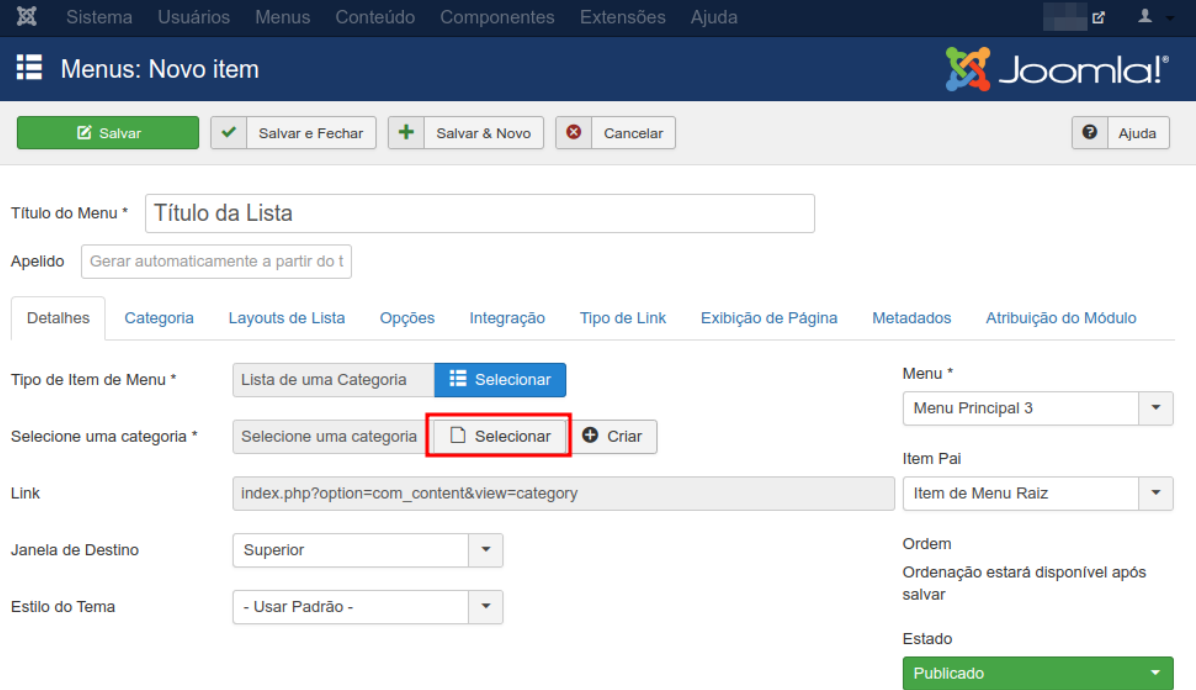

### 6. Pesquise pelo nome da categoria que você criou.

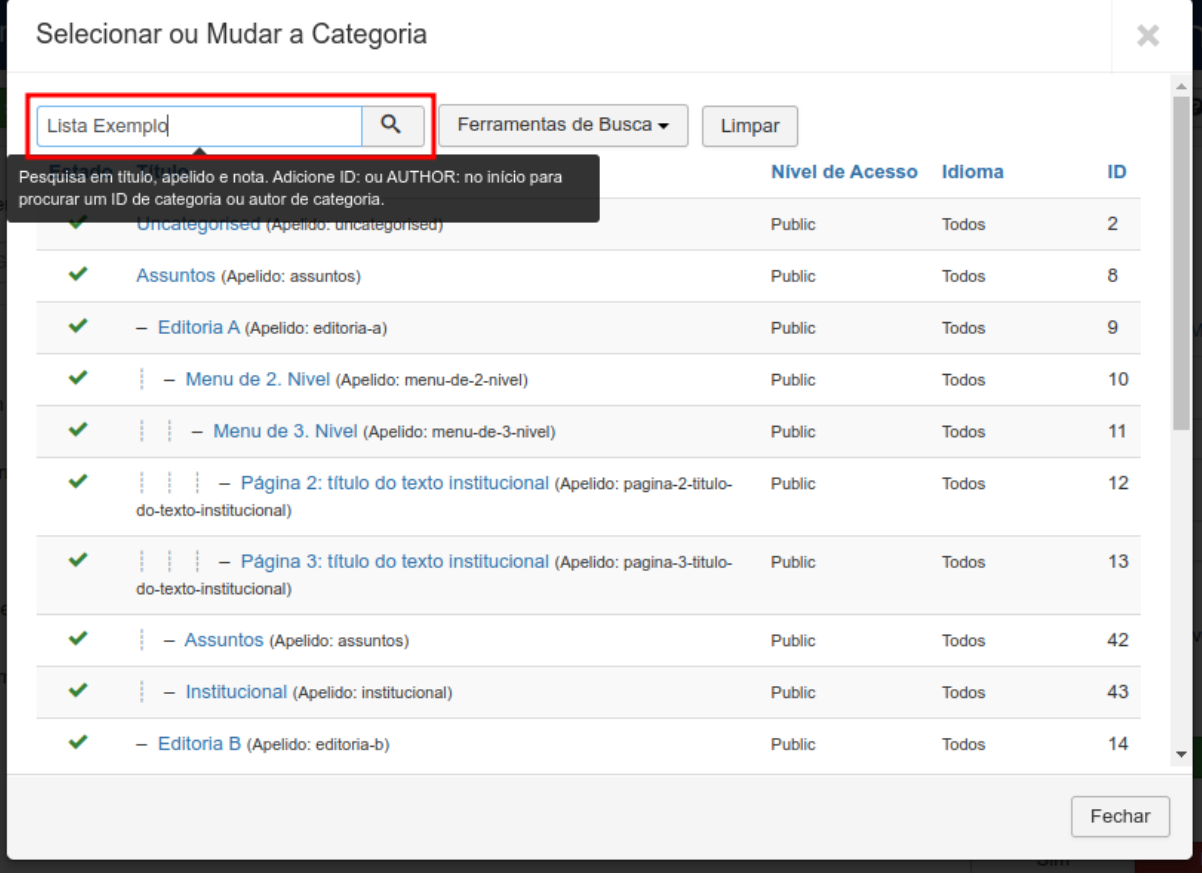

# 7. E clique na categoria para selecioná-la.

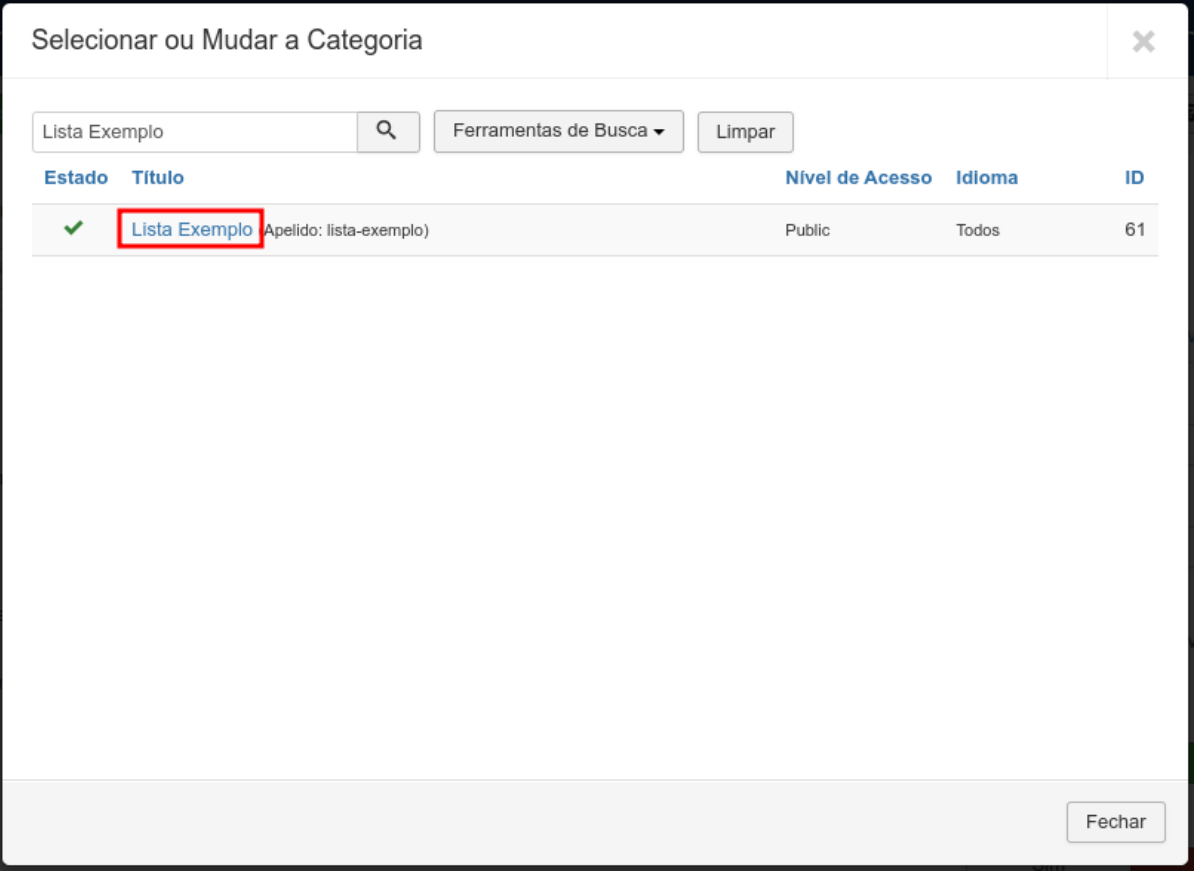

## 8. E então clique em **Salvar e Fechar**.

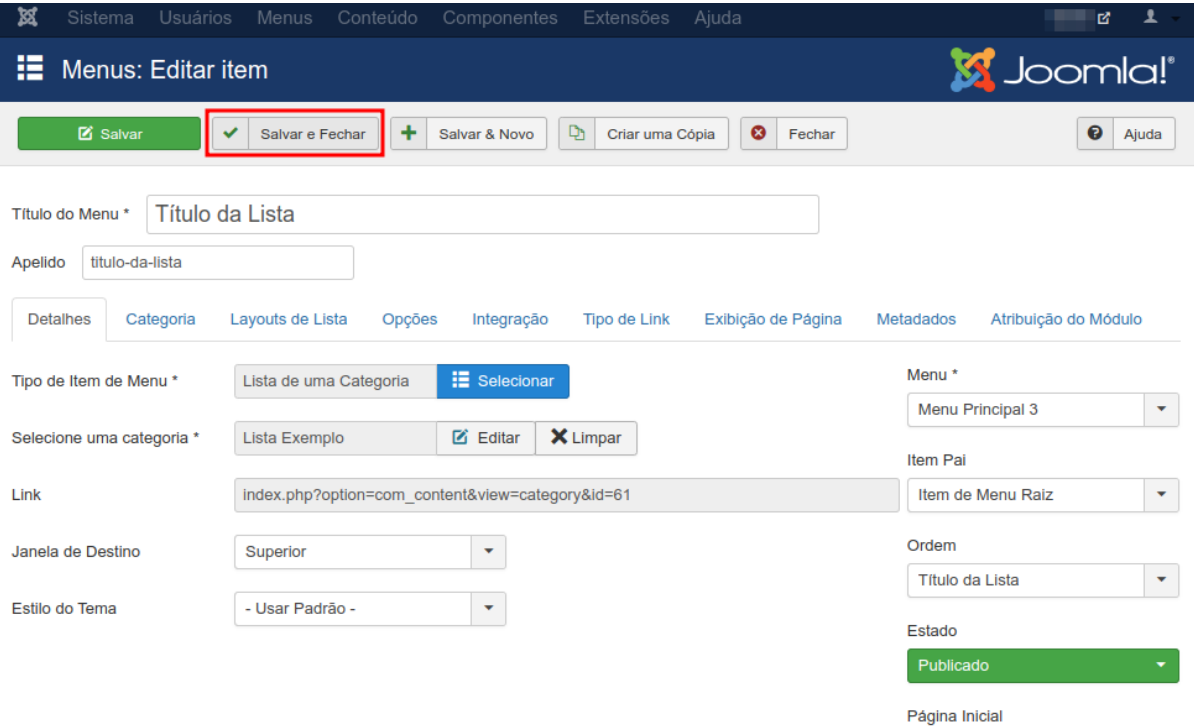

9. Verifique no site se o item foi publicado corretamente e clique para olhar a lista.

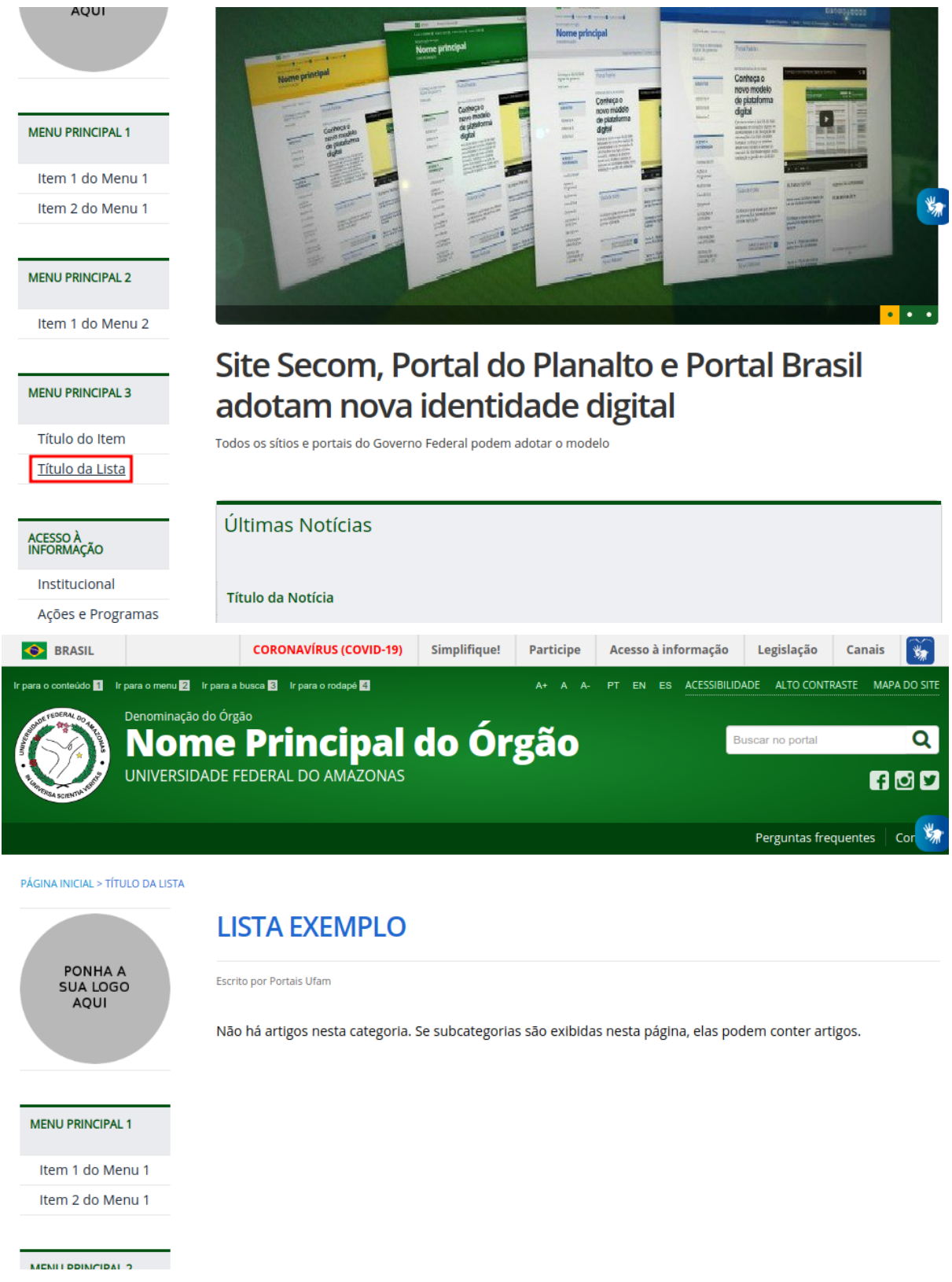

Dessa forma, sempre que um artigo for publicado com a categoria **Lista Exemplo**, ele será automaticamente publicado na lista acima.